### 顧客創造日報シリーズ ユーザー操作マニュアル

# 06.コメント

目次

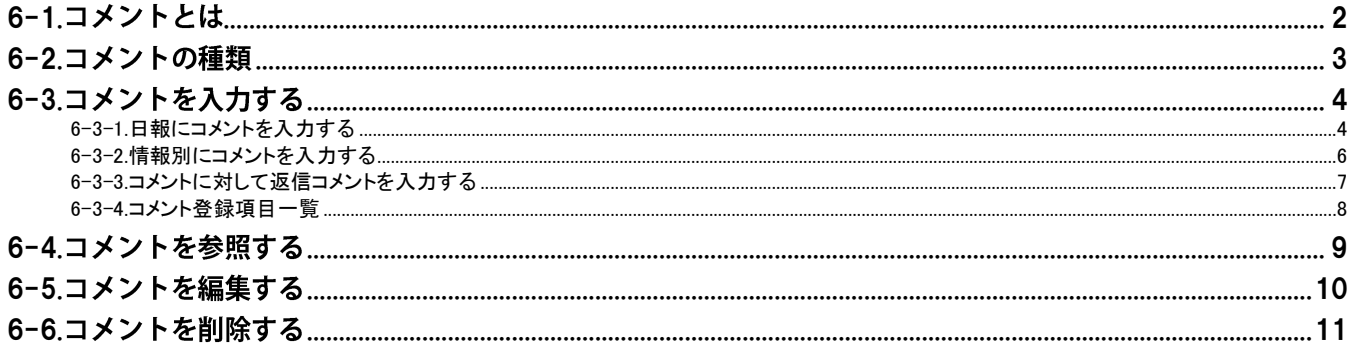

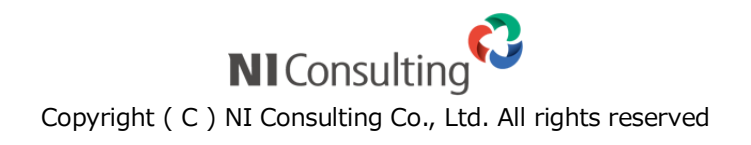

# <span id="page-1-0"></span>6-1.コメントとは

コメントとは、日報を始めとする登録された各種情報に対して、上司や関係者がアドバイスや指示を入力することです。 入力されたコメントは自動的に登録者に通知することができます。更に、コメントに対しての「返信コメント」を作成すること もできますので、社内での円滑なコミュニケーション手段として活用できます。

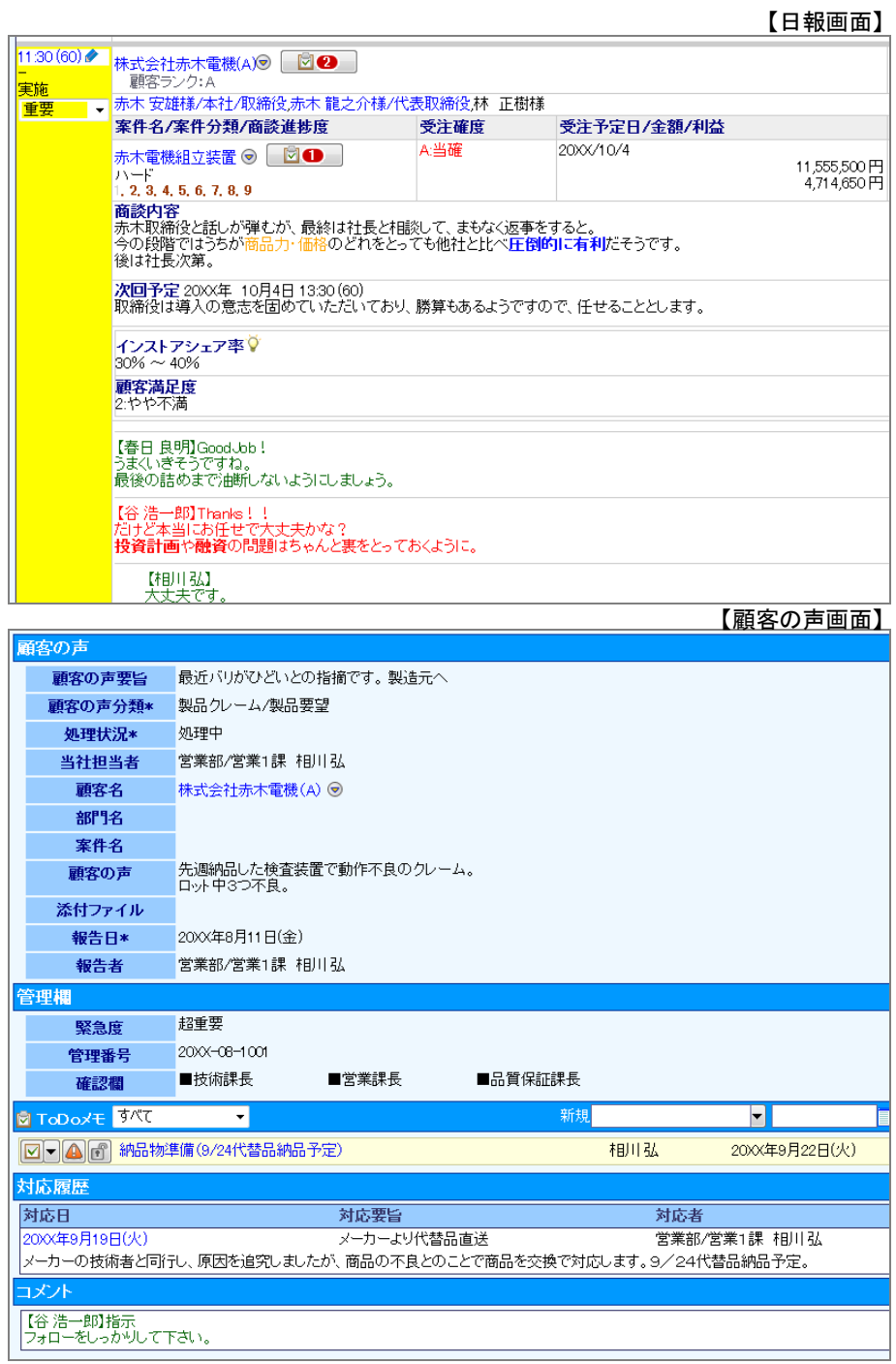

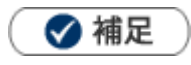

コメント通知の詳細は、「02トップページ」-「2-3.通知情報について」を参照してください。  $\mathbf{r}$  .

# <span id="page-2-0"></span>6-2.コメントの種類

コメントの種類は2種類あります。「緑コメント」と「赤コメント」となっており、例えば「赤コメント」が直属の上司、「緑コメント」 がさらに上の上司という設定でコメント入力が行えます。また、コメントは複数人が登録することができるため、上司ではな くても、部門を跨いでアドバイスしたり、励ましたりといったコメント入力ができます。

コメント入力の際も、入力者の名前が自動的にセットされますので、自分の名前を入力する手間が省けます。

なお、[閲覧]ボタンはいわゆる「足跡」として日報閲覧の記録を残すボタンとなっています。このボタンをクリックすると、名 前を自動でセットすることができます。

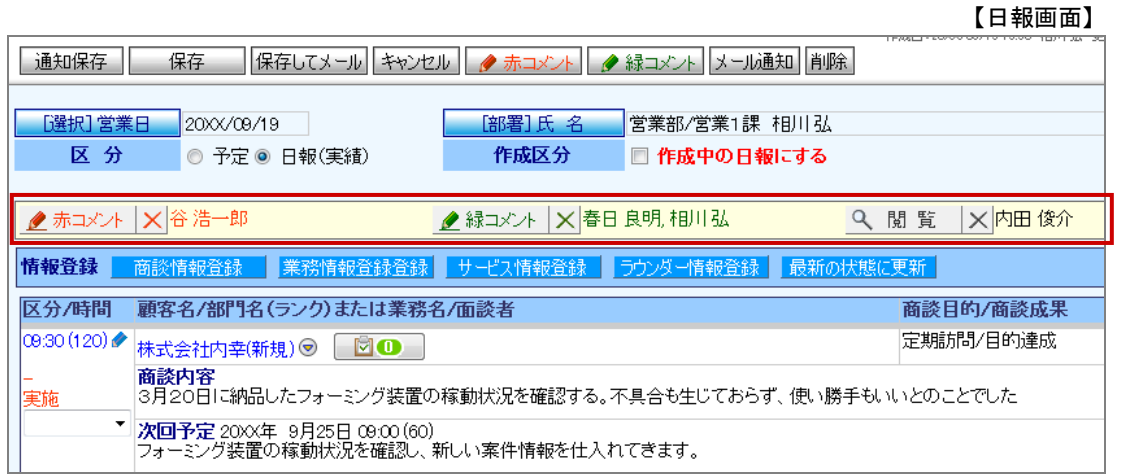

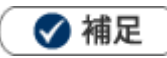

- 赤コメントと緑コメントの種類による機能の差はありません。
- 貴社の運用に沿ってコメントの種類を選択してください。
- 「コメント通知」の詳細は、[「02.トップページ」](http://ni-consul.jp/ni_us/manual/base/nisfacrm/user_nisfacrm_02.pdf)-「2-3.通知情報について」を参照してください。

# <span id="page-3-0"></span>6-3.コメントを入力する

[6-3-1.日報にコメントを入力する](#page-3-1)  [6-3-2.情報別にコメントを入力する](#page-5-0)  [6-3-3.コメントに対して返信コメントを入力する](#page-6-0)  [6-3-4.コメント登録項目一覧](#page-7-0) 

### <span id="page-3-1"></span>6-3-1.日報にコメントを入力する

日報の一覧画面からコメントを入力します。

1. 左メニューから「メントを入力する」を選択します。

⇒「部署別」画面が表示されます。

- 2.「表示期間」「表示条件」「表示順序」から入力対象の社員を絞り込み、 表示 ボタンをクリックします。 ⇒結果が表示されます。
- 3. 対象の日報を選択します。 ⇒「日報」が表示されます。
- 4. 赤コメント ボタンまたは 緑コメント ボタンをクリックします。 ⇒日報が編集画面に変わります。

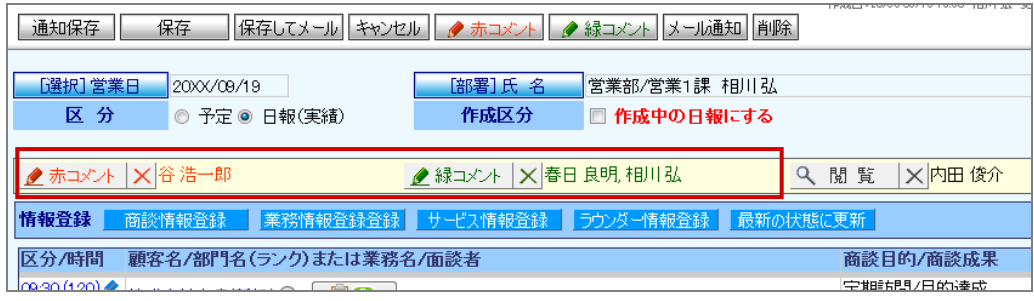

5. コメントを入力する対象の△をクリックします。 ⇒「コメント作成」画面が表示されます。

6. コメントを入力して、保存 ボタンをクリックします。

※コメント項目は[「6-3-4.コメント登録項目一覧」](#page-7-0)を参照してください。

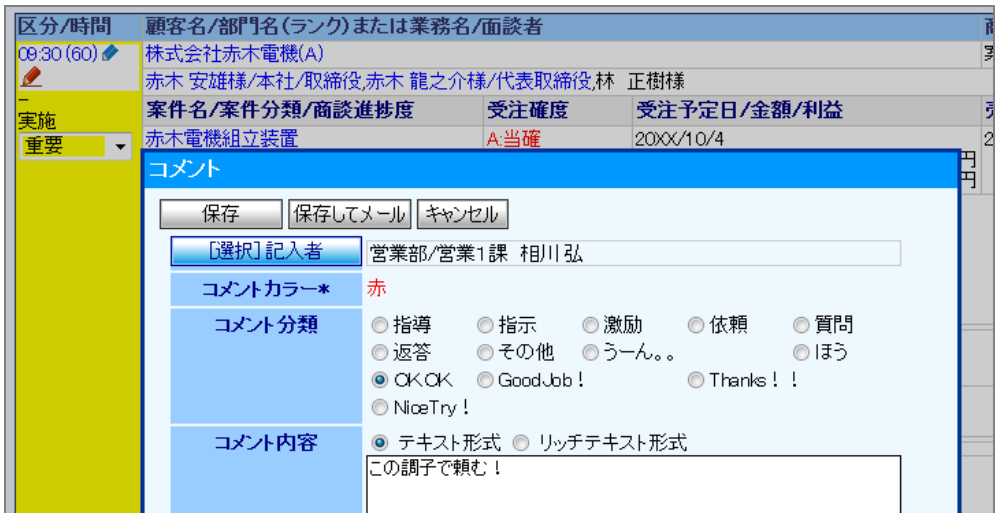

7. 最後に、日報の 保存 ボタンをクリックして内容を保存します。

▲ 注意

「明日の行動予定」、「報・連・相」にコメントを入力する場合、クアイコンとクアイコンは表示されないため、テキ ストボックスに直接入力してください。なお、最後に必ず日報の<br>保存

### ◆ 補足

- 「部署別」画面一覧に表示される日報は、「日報区分」が「実績」の日報です。「予定」の日報は表示されません。  $\mathbf{r}$
- 赤コメント | 緑コメント | 閲覧 ポタンをクリックした時点で、「コメントを入力する」-「部署別」一覧にコメン  $\mathbf{r}$ ト記入者として氏名が表示されます。
- <mark>| 赤コメント |</mark> 緑コメント | ボタンをクリックした後、コメント入力を中断した場合は、各ボタン横の X ポタンをク リックして記入者名を削除した上で保存してください。
- 「時間/区分」エリアにカーソルを移動させると、自動的に鉛筆ボタンに変更します。 その場でクリックするだけでコメント画面を表示することが出来ます。

#### <span id="page-5-0"></span>6-3-2.情報別にコメントを入力する

登録された各情報にコメントを入力します。

**A** 重要

- 日報のコメントでは、その日の情報に対してまとめてコメント入力することができますが、以下の情報を個 別にコメント入力することが可能です。 ・商談情報 ・業務情報(商談外情報) ・訪問計画 ※1 ・商品情報 ※1 ・競合情報 ・顧客の声 ※2 ※1. 顧客深耕日報導入時のみご利用になれます。
	- ※2. 顧客の声オプション導入時のみご利用になれます。
- 1. コメントを入力する対象の情報を表示します。
- 2. | 赤コメント ボタンまたは 緑コメント ボタンをクリックします。
	- ⇒コメント入力画面が表示されます。

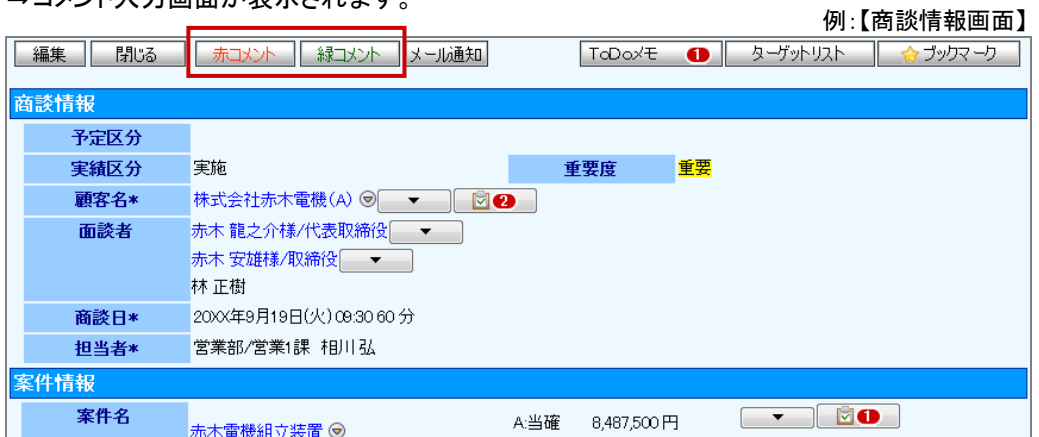

3. コメントを入力して、保存 ボタンをクリックします。

※コメント項目は[「6-3-4.コメント登録項目一覧」](#page-7-0)を参照してください。

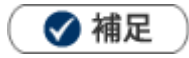

- | 赤コメント | 緑コメント ポタンは、編集画面では表示されません。必ず参照画面を表示させてください。
- 各商談情報に対して、上記のようなオペレーションでコメントを登録した場合、「コメントを入力する」-「部署別」一覧上 にコメント記入者の氏名は表示されません。

#### <span id="page-6-0"></span>6-3-3.コメントに対して返信コメントを入力する

コメントされた内容に返信します。

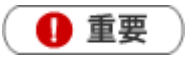

 $\bullet$ 

返信したコメントは、他コメントと区別するために階層表示されます。

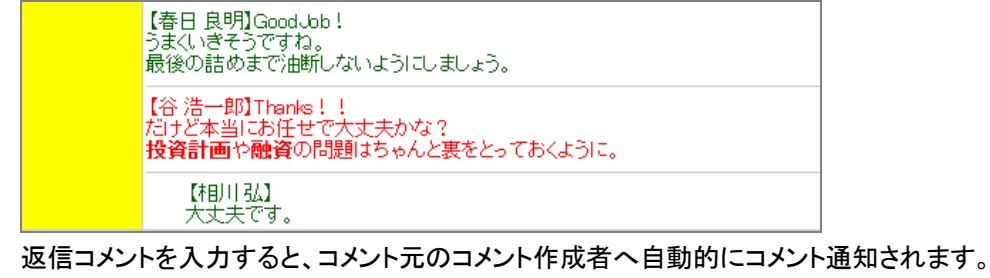

- 1. 返信したいコメントを表示します。
- 2. 「コメント記入者」にポイントを移動させます。

⇒「コメント記入者」に枠線が表示されます。

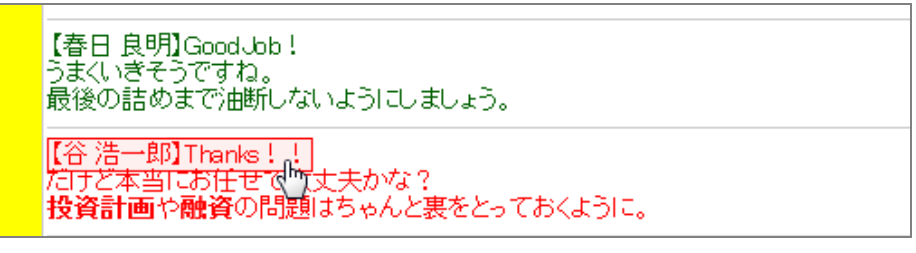

3. その状態でクリックします。

⇒入力されたコメントの詳細画面が表示されます。

4. | 赤コメント登録 ボタンまたは 緑コメント登録 ボタンをクリックします。

⇒コメント新規作成画面が表示されます。

5. コメントを入力して、保存 ボタンをクリックします。 ※コメント項目は[「6-3-4.コメント登録項目一覧」](#page-7-0)を参照してください。

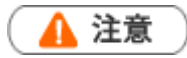

「報・連・相」「明日の行動予定」に記載されたコメントに対して返信コメントを入力しても自動的にコメント 通知されません。

### <span id="page-7-0"></span>6-3-4.コメント登録項目一覧

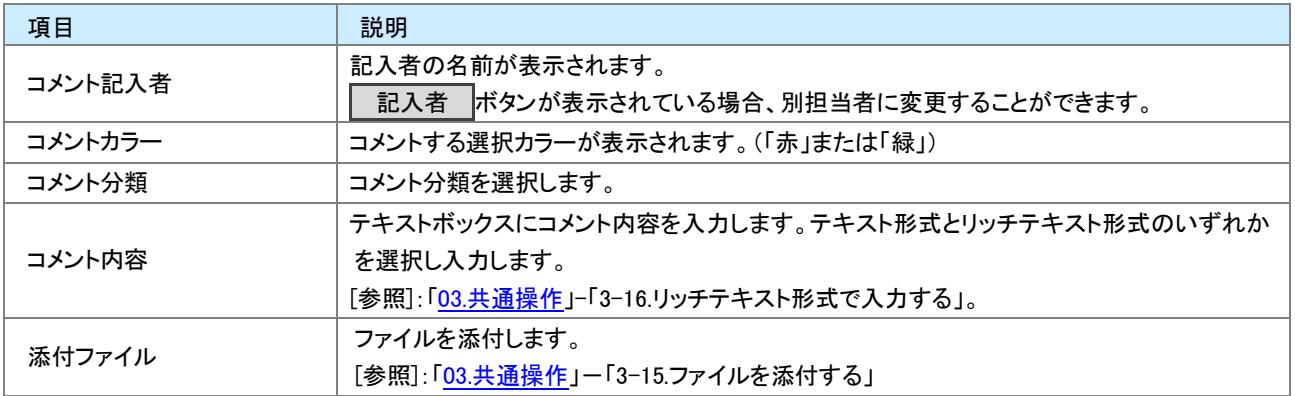

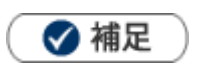

- システム設定画面から、コメント記入者の変更について設定することができます。 許可すると、コメント記入者項目には、| [選択]コメント記入者 ポタンが表示されます。
- NI コラボ製品をご導入の場合、コメント作成画面に アクションリストへ転送 ボタンが追加されます。コメント対象 社員に対して、コメントとアクションリスト登録を同時に行うことができます。アクションリスト内容には、コメント対象情 報の URL が記述されます。

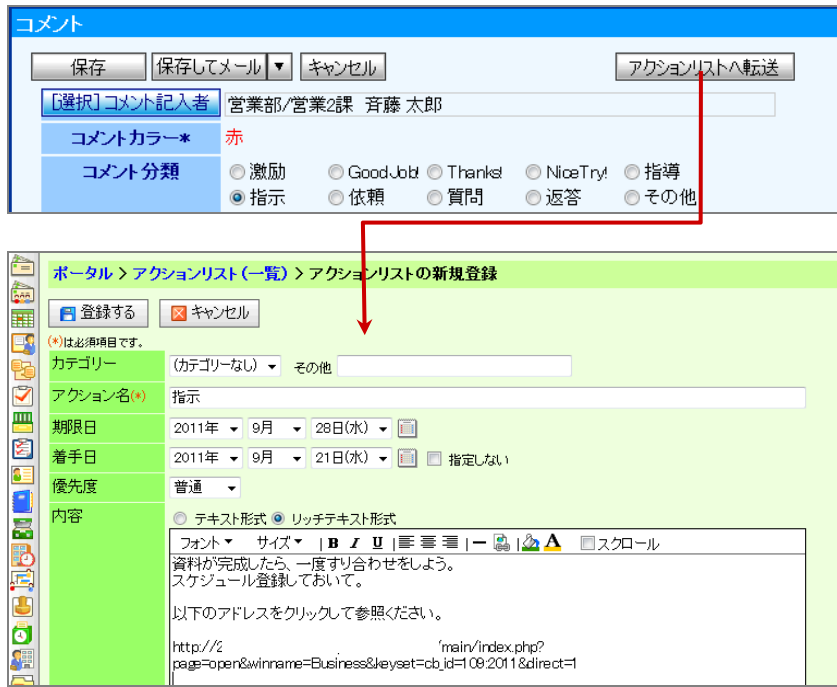

### <span id="page-8-0"></span>6-4.コメントを参照する

コメントを参照します。

1. 左メニューから「メク**コメントを入力する**」を選択します。

⇒「部署別」一覧が表示されます。

2. 各タブメニューから参照する日報あるいは、コメントを絞り込みます。 「部署別」の詳細については、[「05.日報」](http://ni-consul.jp/ni_us/manual/base/nisfacrm/user_nisfacrm_05.pdf)ー「5-4.日報を参照する」を参照してください。 「コメント検索」の詳細については、[「03.共通操作」](http://ni-consul.jp/ni_us/manual/base/nisfacrm/user_nisfacrm_03.pdf)ー「3-1.検索する」を参照してください。

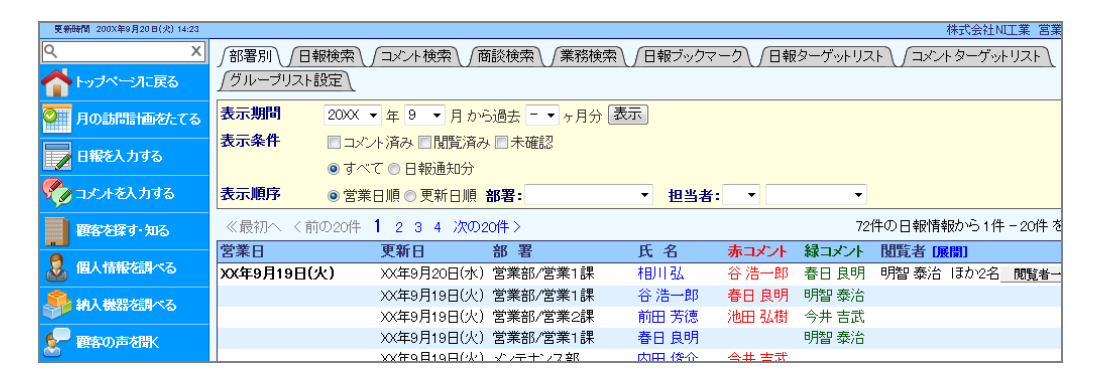

3. 参照する日報あるいはコメントを選択します。

### <span id="page-9-0"></span>6-5.コメントを編集する

コメントを編集します。

- 1. 編集するコメントを表示させます。
- 2. [編集 ポタンをクリックします。 ⇒「編集」画面が表示されます。
- 3. 必要項目を編集して、最後に 保存 ボタンをクリックします。

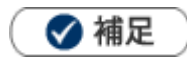

- 複数のコメントを一括で更新することができます。 [参照]:「<u>03.共通操作</u>」ー「3-3.一括更新する」
- 日報の「明日の行動予定」「報・連・相」に書かれたコメントは、本人以外は編集できません。また、コメント検索にも表 示されません。

# <span id="page-10-0"></span>6-6.コメントを削除する

コメントを削除します。

- 1. 削除するコメントを表示します。
- 2. [編集 ポタンをクリックします。 ⇒編集画面が表示されます。
- 3. 前除 ボタンをクリックします。

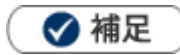

 $\mathbf{r}$ 

一括削除機能を利用して、一度に複数のコメントを削除することができます。 詳細については、[「03.共通操作」](http://ni-consul.jp/ni_us/manual/base/nisfacrm/user_nisfacrm_03.pdf)ー「3-4.一括削除する」を参照してください。

○ 商標

本説明書に登場する会社名、製品名は各社の登録商標、商標です。

○ 免責

本説明書に掲載されている手順による操作の結果、ハード機器に万一障害などが発生しても、弊社では一切の責任を負いま せんのであらかじめご了承ください。

○ 発行

#### 2013 年 9 月 30 日 第 3 版

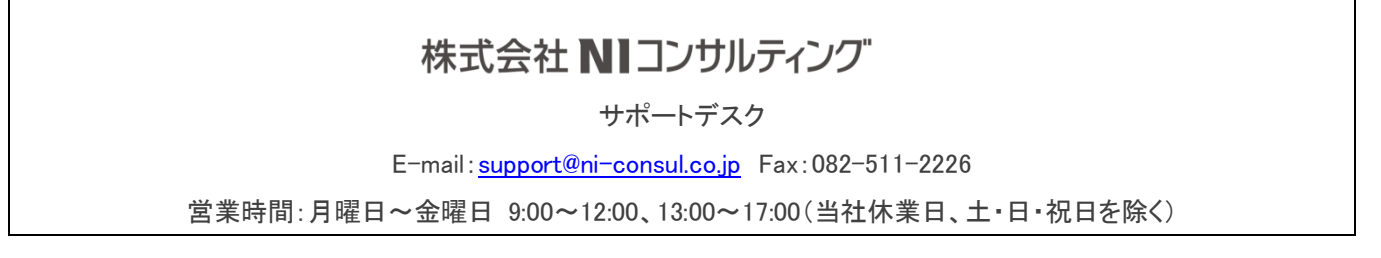